## Migrating database

After upgrading Magic Collaboration Studio to a new version, you have to migrate its database as well. The database migration tools support incremental migration, which means that selected resources are migrated version by version. During migration, new resources and partially migrated resources are still accessible in the source database, therefore users can work with them avoiding downtime. To learn more about different approaches you can use to migrate the database, see Migration strategies.

For database migration, two migration tools are used:

- The command-line migration tool (to be deployed on the source database server). Upon initial launch, this tool creates a new database schema and migrates all non-model data (users, roles, etc.).
- The UI migration tool (to be deployed on any machine with GUI support). The UI migration tool provides visual migration control and is used to
  migrate all resources.

The following figure illustrates how these migration tools work.

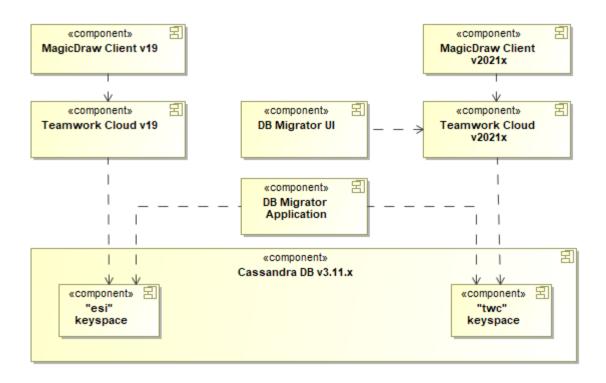

This schema displays how database migration tools work.

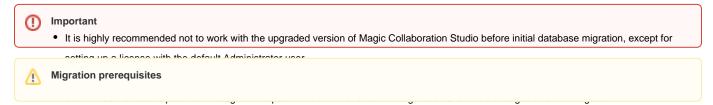

• Before starting modeling activities in the version 2021xR2 project, make sure that the project is fully migrated along with its ALL used projects.

To migrate the database

the migration tool must be started using Java 11x version.

- 1. On the source database server, download and extract the migrationtool\_version\_number>\_no\_install.zip.
- Run the migrationtool\_<version\_number>\_no\_install/MigrationTool/migrator for Linux (if you are working on Windows, run the migrationtool\_<version\_number>\_no\_install/MigrationTool/migrator.bat file).

Command-line migration tool initial launch, this tool creates a new database schema within the Teamwork Cloud keyspace and migrates all non-model data (users,

roles, etc.). If non-model data is changed in the source database between different resource migration iterations, e.g., new users are created or You can migrate the database only from versions 19.0 SP3 and 19.0 SP4 (schema version #26). The schemas of the databases of earlier

- new roles are assigned, these changes are migrated to the target database after each resource migration. If non-model data is manually.

  3. Dovenhands are not sold the target database of the reach resource migration. If non-model data is manually.

  4. Runther migration tradict versions our modern and invertible the control of the control of the cont

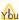

Ybu can also run the files from your desktop machine which has access to Magic Collaboration Studio.

Collaporation Studio.

5. When the tasoutca migration studio 2021s, inter the user name nassword and server name of the target version of Magic Collaboration Studio and click Next.

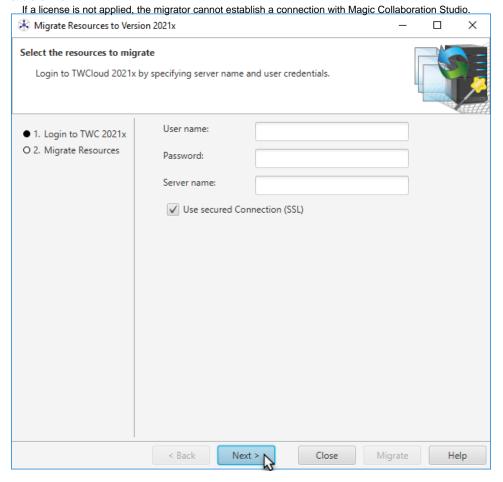

6. Select the resources you want to migrate.

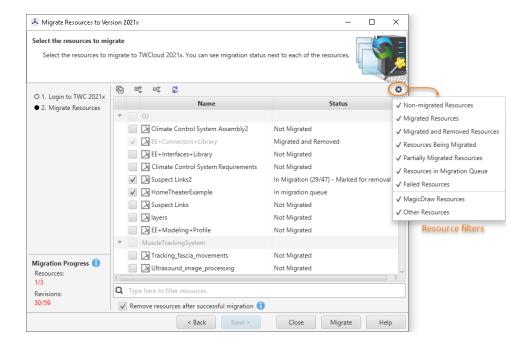

Migration statuses the left side of the resource migration wizard, you can see the migration status of each resource. Migration statuses can be the following:

- Not Migrated the resource has never been selected for migration.
   Do one of the following:
  - Clampina de manye sescur ces after an une sescur ces after an une sescur ces after an une sescur ces after an une sescur ces after an une sescur ces after an une sescur ces after attacks, but leave them available in the source database as well. All new resource versions created in the source database after migratabasean be migrated during the next iteration.

If you choose the migration option where the Remove resources after successful migration check-box is not selected, the migrated resources will not be visible in the target database. However, users will be able to continue working with them in the source database.

- Selectified Rangomer esources after successful migration check-box to migrate all versions of the selected resources to the target database and remove them from the source database. If you choose this migration option, the resources will be fully migrated and visible in Partially Migratese. Where so with basibessopre is instituted platables evailence with the source database. These new
- 8. Click the Migrate button.
- 9. Once the resources are single can, be seighted to the target data was ed.
- 10. If you chose the incremental migration approach (see Migration strategies), repeat steps 3 to 8 for every following migration iteration.
  - Failed resource migration failed. You can look for the reason of the failure in the migration tool log files. The migration of failed resources is re-attempted during the next migration iteration.

To filter resources by their status or type, click as shown in the figure above.